# Visual Basic

## Filosofía 10° Grado Décimo

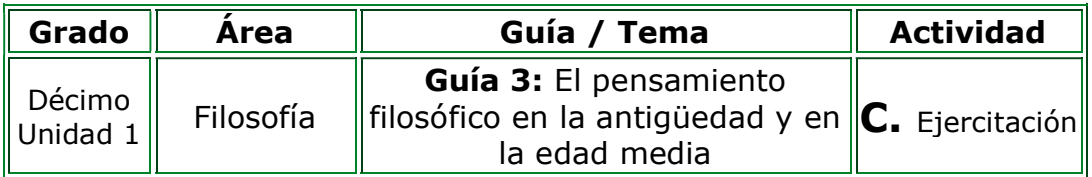

- 1. En el cuaderno de Filosofía diseño un juego de preguntas de cuatro diapositivas de la siguiente manera:
	- En la primera diapositiva la portada: Nombre de la institución, estudiante, grado, área, guía, municipio y fecha.
	- En la segunda diapositiva: Escribo la siguiente pregunta ¿Cuándo Sócrates decía "Sólo sé que nada sé" se refería a que método? Formulo tres opciones de respuesta, teniendo en cuenta que solo una es la verdadera.
	- En la tercera diapositiva: Escribo la siguiente pregunta ¿Filósofo conocido como "el de anchas espaldas"? Formulo tres opciones de respuesta, teniendo en cuenta que solo una es la verdadera.
	- En la cuarta diapositiva escribo la siguiente pregunta: Según Aristóteles ¿Qué elementos primarios posee la estructura del espíritu?
- 2. Abro el programa PowerPoint y utilizando el editor de Visual Basic diseño el juego de preguntas. Para validar las opciones de respuesta utilizo el botón de comando, además programa una acción que solicite el nombre al jugador.

#### Instrucciones para el desarrollo de la adaptación:

- 1. Para abrir el programa: Voy al botón inicio de Windows, opción buscar, escribo PowerPoint y lo selecciono.
- 2. Vamos al botón inicio de office (o archivo) seleccionamos opciones y elegimos Personalizar cinta de opciones.
- 3. En la opción fichas principales o pestañas principales, activo la casilla Programador o Desarrollador y aceptar. Observo que en la barra de menús aparecerá el menú programador o desarrollador dependiendo de la versión de office, allí encuentro los botones de Visual Basic.
- 4. El siguiente paso es desactivar la seguridad de los macros: activo

la opción programador o desarrollador, selecciono seguridad de **marcos** y activo la casilla **Habilitar todas las macros** y **aceptar.** 

- 5. En la primera diapositiva creo la portada la cual debe ser alusiva al tema del juego de preguntas teniendo en cuenta que debe presentar el tema que estamos trabajando, el autor, el grado, la fecha, municipio, el área y el nombre de la institución.
- 6. Creación del botón iniciar juego:
	- Activo la pestaña transiciones, en la opción intervalos desactivo la casilla al hacer clic con el mouse. Esto para que condicione al jugador a utilizar el botón y no avance entre diapositivas.
	- Activo la opción programador, del menú controles elijo botón de comando y ubico uno sobre la primera diapositiva.
	- Doy clic sobre el control y en la parte superior elijo propiedades. También lo puedo hacer dando clic derecho y seleccionando hoja de propiedades o propiedades.

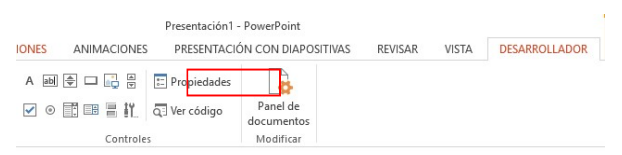

- En la propiedad Caption escribo el texto que visualizará el jugador, para este ejemplo escribo Iniciar juego.
- Puedo modificar las propiedades de Font, ForeColor y BackColor a mi gusto.
- Doy doble clic en el botón y en el editor de Visual Basic escribo el código que aparece entre el Private Sub y end sub

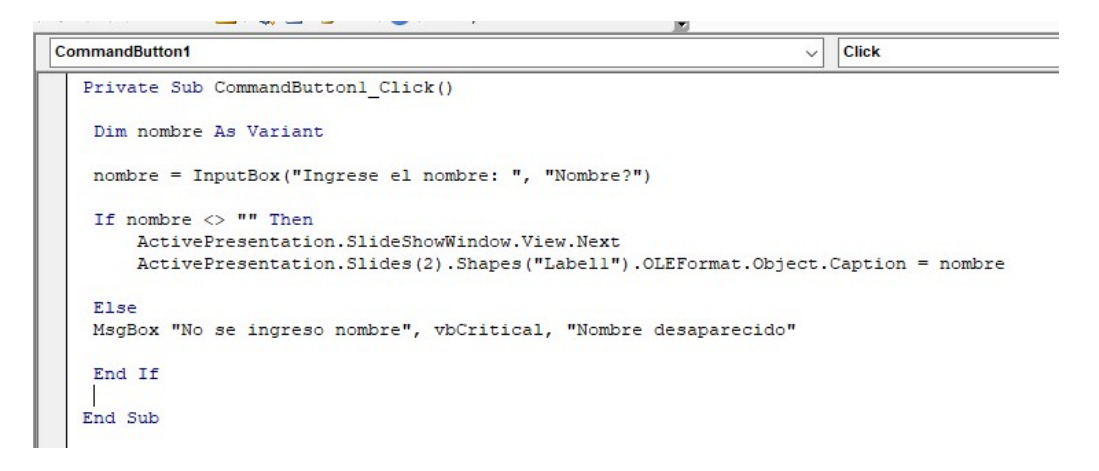

- Cierro el editor de visual Basic, creo la segunda diapositiva, del menú controles elijo etiqueta de control y la ubico en la parte superior de la diapositiva.

- 7. Inserto una nueva diapositiva, la decoro con un fondo llamativo y escribo una de las preguntas que formulé. Para las opciones de respuesta realizo el siguiente procedimiento:
	- Activo el menú programador o desarrollador
	- De los controles selecciono el botón de comando

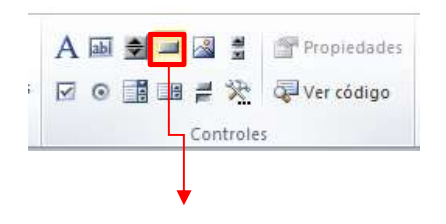

(Control Active X) Botón de comando

- 8. Ubico tres debajo del texto.
- 9. Doy clic derecho sobre el botón de opción, elijo propiedades y en la opción capitón escribo una de las opciones de respuesta puede ser la correcta y cierro las propiedades.
- 10. Doy clic derecho sobre el otro botón de opción y en la opción caption escribo la otra opción de respuesta puede ser la incorrecta y cierro las propiedades.
- 11. El siguiente paso es programar el primer botón para que al ser activado muestre un mensaje en pantalla indicando si la elección fue correcta o incorrecta:
	- Doy doble clic al botón que tiene la opción correcta, se abrirá el editor de visual Basic y justo donde aparece titilando el cursor del mouse escribo:

Msgbox "Muy bien felicitaciones, es la respuesta correcta"

- Cierro el editor de visual Basic.
- Ahora doy doble clic en el botón que tiene la opción incorrecta y escribo:

Msgbox "Error debes leer nuevamente la fundamentación científica ya que esta no es la respuesta correcta"

- Cierro el editor de Visual Basic.
- 12. Este procedimiento lo repito para las diapositivas tres y cuatro.
- 13. Para guardar:
	- Menú archivo.
	- Guardar como y asigno un nombre de archivo a la presentación.
	- En la opción Guardar como tipo seleccionamos "Presentación de PowerPoint habilitada para macros (\*.ppsm)"

Aceptar.

### Castellano 10° Grado Décimo

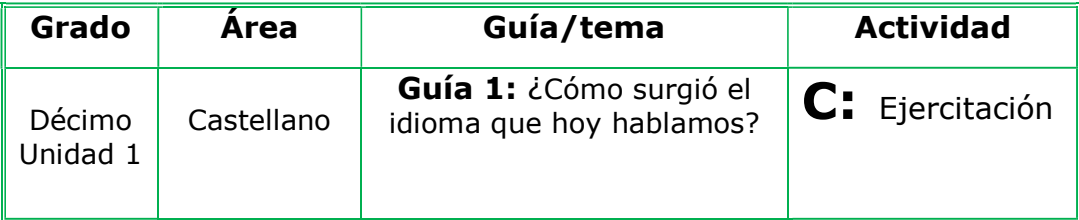

- 1. Después de realizar la lectura de la fundamentación científica, realizo un juego de 3 preguntas en el programa PowerPoint sobre ¿Cómo surgió el idioma que hoy hablamos?, para formular las preguntas tenemos en cuenta los siguientes aspectos:
	- Lo primero es construir en el cuaderno las preguntas con sus posibles opciones de respuesta, para ellos formulo una pregunta que tenga relación con los pueblos invasores de España, otra pregunta relacionada con palabras que dieron origen al Español teniendo en cuenta el Latín y el Griego y una tercera pregunta sobre las lenguas Romances.
	- Para cada pregunta propongo mínimo 2 opciones de respuesta, teniendo en cuenta que una de ellas debe ser la correcta y las demás serán las incorrectas.
- 2. Abro el programa PowerPoint, utilizando el editor de Visual Basic diseño el juego teniendo en cuenta que en la primera diapositiva debe ir la portada y para cada pregunta utilizo una diapositiva. Para validar las opciones de respuesta ubico controles como botones de opciones y menú desplegable.
- 3. Guardo el juego, lo intercambio con compañeros y profesor para afianzar nuestros conocimientos.

#### Instrucciones para el desarrollo de la adaptación:

- 13. Para abrir el programa: Voy al botón inicio de Windows, opción buscar, escribo PowerPoint y lo selecciono.
- 14. Vamos al botón inicio de office (o archivo) seleccionamos opciones y elegimos Personalizar cinta de opciones.
- 15. En la opción fichas principales o pestañas principales, activo la casilla Programador o Desarrollador y aceptar. Observo que en la barra de menús aparecerá el menú programador o desarrollador dependiendo de la versión de office,

allí encuentro los botones de Visual Basic.

- 16. El siguiente paso es desactivar la seguridad de los macros: activo la opción programador o desarrollador, selecciono **seguridad de** marcos y activo la casilla Habilitar todas las macros y aceptar.
- 17. En la primera diapositiva creo la portada la cual debe ser alusiva al tema del juego de preguntas teniendo en cuenta que debe presentar el tema que estamos trabajando, el autor, el grado, la fecha, el área y el nombre de la institución.
	- Creación del botón iniciar juego: Voy al menú insertar, elijo forma, me ubico en botones de acción y selecciono el que más me guste.

Lo dibujo en la página y en la ventana que aparece llamada configuración de acción, activo la casilla hipervínculo a: y elijo diapositiva siguiente.

Doy doble clic sobre el botón y le escribimos el nombre *iniciar* juego.

- 18. Inserto una nueva diapositiva, la decoro con un fondo llamativo y escribo una de las preguntas que formulé. Para las opciones de respuesta realizo el siguiente procedimiento:
	- Activo el menú programador o desarrollador
	- De los controles selecciono el botón de opción.

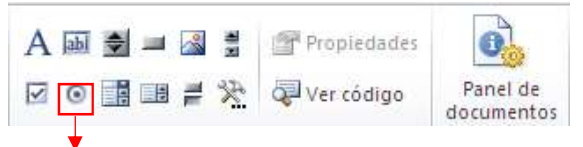

OptionButton, es conocido también como Radiobutton

- Ubico dos debajo del texto.
- Doy clic derecho sobre el botón de opción, elijo propiedades y en la opción capitón escribo una de las opciones de respuesta puede ser la correcta y cierro las propiedades.
- Doy clic derecho sobre el otro botón de opción y en la opción caption escribo la otra opción de respuesta puede ser la incorrecta y cierro las propiedades.
- El siguiente paso es programar el primer botón para que al ser activado muestre un mensaje en pantalla indicando si la elección fue correcta o incorrecta:
	- Doy doble clic al botón que tiene la opción correcta, se abrirá el editor de visual Basic y justo donde aparece titilando el cursor del mouse escribo:

Msgbox "Muy bien felicitaciones, se nota que tienes como surgió el idioma español"

- Cierro el editor de visual Basic.
- Ahora doy doble clic en el botón que tiene la opción incorrecta y escribo:

Msgbox "Error debes leer nuevamente la fundamentación científica ya que al perecer no te quedaron muy claros los elementos que dieron origen al idioma español"

- Cierro el editor de Visual Basic.
- 19. Inserto una nueva diapositiva, la decoro con un fondo llamativo y escribo la siguiente pregunta. Para las opciones de respuesta realizo el siguiente procedimiento:
	- Activo el menú programador o desarrollador
	- De los controles selecciono el cuadro de control combinado y lo inserto en la página. es el apropiado ya que le muestra al usuario una lista de valores y permite que él elija la deseada.

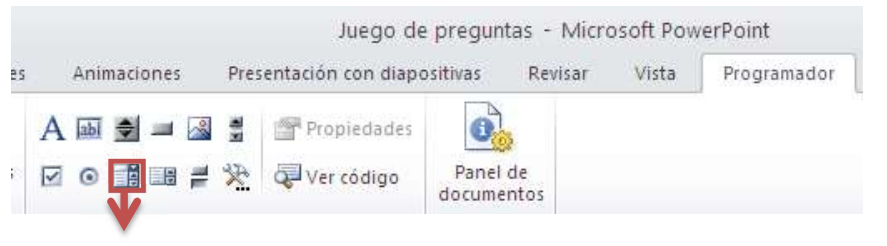

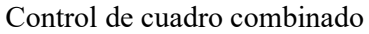

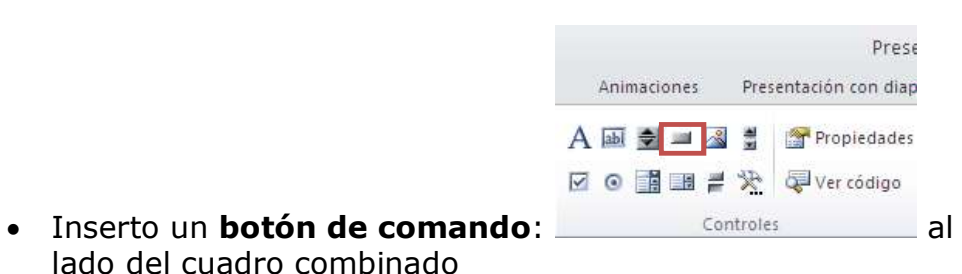

- Modifico el **Caption** del botón asignando el nombre "Adicionar lista de opciones", observemos el ejemplo.
- Doy clic derecho, elijo propiedades y en la propiedad Caption escribimos verificar, cierro el editor de visual Basic y quedara así:

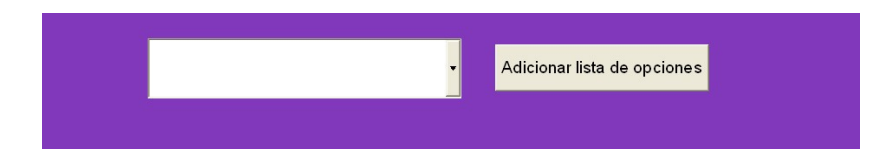

 Daoy doble clic en el boton Adinionar lista de opciones, y en la opción private Sub CommandAbutton1.Click() escribo los siguiente:

ComboBox1.AddItem(" ") ComboBox1.AddItem("Aquí escribimos una de las opciones de respuesta") ComboBox1.AddItem("Escribimos otra opcion de respuesta")

Y asi susecivamente vamos utilizando las mismas etiquetas para escribir las opciones de respuesta, recuerdo que deben ir entre parentesis y entre comillas.

 Ahora voy a crear los eventos del cuadro de control, para ello damos doble clic en el cuadro combinado y escribo las siguientes condiciones:

If (ComboBox1.Text = "Aquí escribo una de las opciones de respuesta, debe estar escrita tal cual se escribió en la opción anterior ") then

Msgbox "Aquí escribo el mensaje para el usuario teniendo en cuenta si la opción es correcta o incorrecta"

End if

If (ComboBox1.Text = "Aquí escribo otra de las opciones de respuesta, debe estar escrita tal cual se escribió en la opción anterior ") then

Msgbox "Aquí escribo el mensaje para el usuario teniendo en cuenta si la opción es correcta o incorrecta" End if

Nota: Y así sucesivamente voy utilizando condiciones if hasta terminar de validar las opciones de respuesta.

20. Inserto una nueva diapositiva en la cual voy a escribir la última pregunta y para las opciones de respuesta utilizo una de las formas de las preguntas anteriores

21. Para guardar:

Menú archivo.

- Guardar como y asigno un nombre de archivo a la presentación.
- En la opción Guardar como tipo seleccionamos "Presentación de PowerPoint habilitada para macros (\*.ppsm)"
- Aceptar.